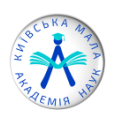

# ІНСТРУКЦІЯ

щодо створення постеру на ІІ (міський) етап Всеукраїнського конкурсу-захисту науково-дослідницьких робіт учнів-членів МАН України за допомогою програми Microsoft PowerPoint

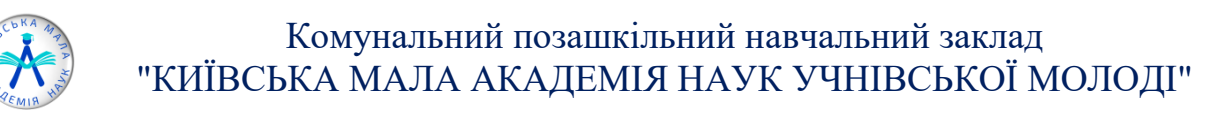

Перевагою програми «PowerPoint» є схожість інтерфейсу меню і основних панелей інструментів «PowerPoint» з іншими додатками програмного забезпечення «Microsoft Office».

## **1. Відкриваємо програму Microsoft PowerPoint.**

Пуск – Всі програми – Microsoft Office – Microsoft PowerPoint.

#### **2. Налаштовуємо розмір та орієнтацію.**

Формат A0: 1189x841 мм або 118,9х84,1 см.

Вкладка «Дизайн», команда «Параметри сторінок» (рис. 1).

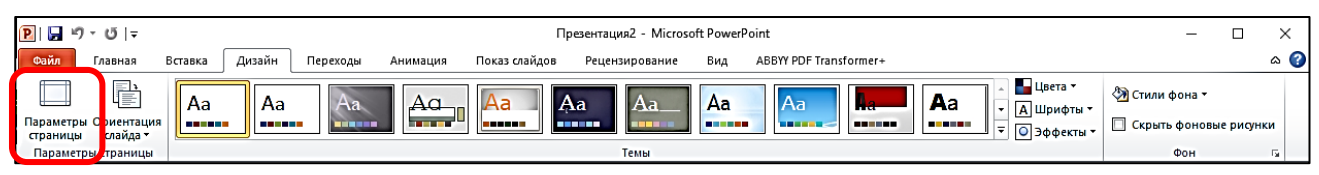

*Рис. 1 Вкладка «Дизайн»*

Робимо налаштування, як у діалоговому вікні «Параметри сторінок» (рис. 2).

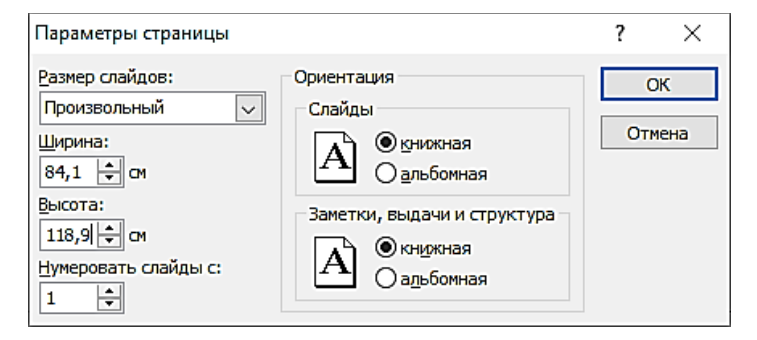

*Рис. 2 Діалогове вікно «Параметри сторінок»*

Для вирівнювання текстових полів та різних графічних елементів постеру доцільно використовувати лінійку, направляючі, сітку одночасно або частково. Вкладка «Вигляд» – група «Показ» – встановити потрібні прапорці (рис. 3).

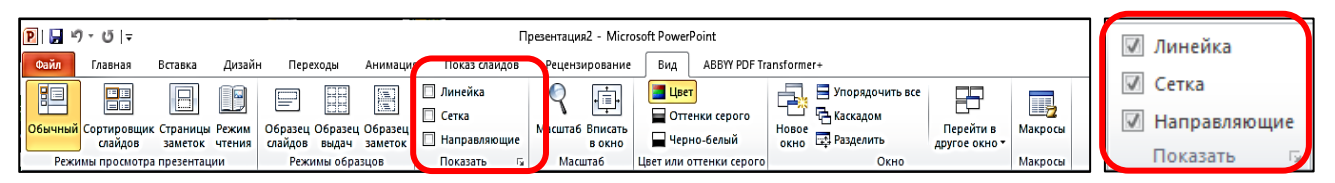

*Рис. 3 Вкладка «Вигляд», група «Показ»*

Для додавання направляючих необхідно навести курсор миші на горизонтальну або вертикальну направляючу, натиснути правою кнопкою миші (з'являться координати), а також клавішу CTRL і перетягнути копію направляючої в необхідне місце (рис. 4).

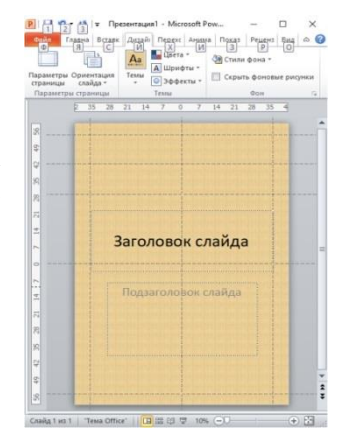

*Рис. 4 Слайд із направляючими*

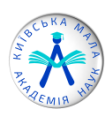

## **3. Додавання фону на слайд.**

Вкладка «Дизайн», команда «Стилі фону» (рис. 5).

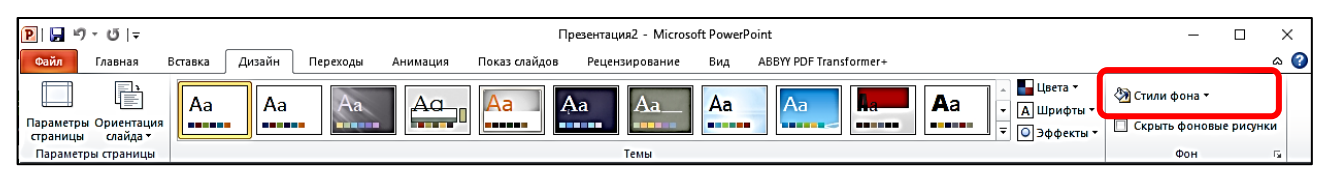

*Рис. 5 Вкладка «Дизайн», команда «Стилі фону»*

Відкривши список «Стилі фону», ви зможете вибрати стиль фону для поточної теми або ж налаштувати фон за бажанням, виконавши команду «Формат фону».

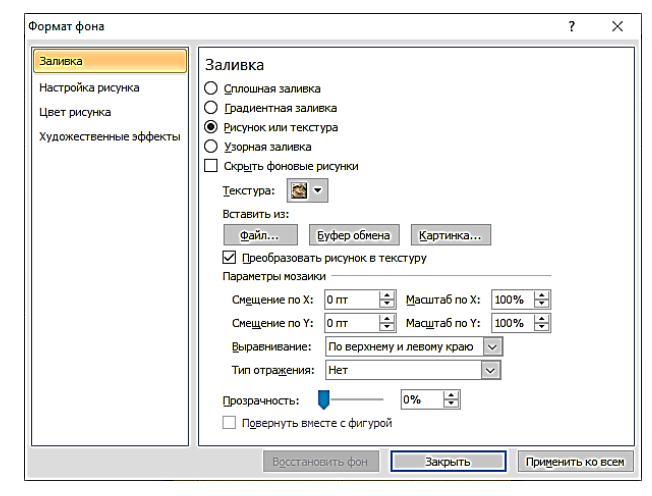

*Рис. 6 Діалогове вікно «Формат фону»*

У діалоговому вікні «Формат фону» (рис. 6) на вкладці «Заливка» можна вибрати тип заливки для зображення тла постеру:

- «Суцільна заливка» можна встановити колір заливки, встановити параметри прозорості за допомогою повзунка або встановивши значення у відсотках в полі для введення;
- «Градієнтна заливка» можна обрати колір і тип заливки, встановити параметри градієнта, а також налаштувати значення яскравості і прозорості;
- «Малюнок або текстура» можна вибрати текстуру для заливки фону майбутнього постеру, вибравши із списку «Текстура» необхідний тип або вставити власну текстуру, застосувавши команди пошуку «Файл» і «Картинка» в розділі «Вставити з». Також можна перетворити в текстуру і вставлене графічне зображення. Для цього оберіть файл і поставте прапорець «Перетворити малюнок в текстуру»;
- «Візерункова заливка» можна встановити на фоні один з візерунків, що запропоновані в списку;
- Для застосування змін необхідно натиснути кнопку «Закрити».

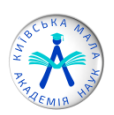

#### **4. Додавання назви територіального відділення МАН та назви роботи. Додавання тексту на слайд.**

У вікні відкритого слайду нової презентації за замовчуванням використовуються два текстові поля: «Заголовок слайду» і «Підзаголовок слайду», але ви також можете додати і своє текстове поле для необхідного напису.

Перейдіть на вкладку «Вставка» і в групі «Текст» (рис. 7) виберіть команду «Напис». Тепер, затиснувши ліву кнопку миші, виділіть область для нового текстового поля. У полі, що з'явилося, введіть текст.

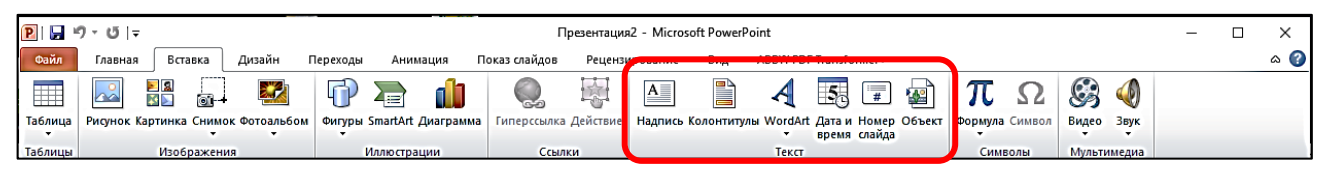

*Рис. 7 Група «Текст» вкладки «Вставка»*

Для форматування тексту виділіть введений у напис текст і перейдіть на вкладку «Головна» (рис. 8).

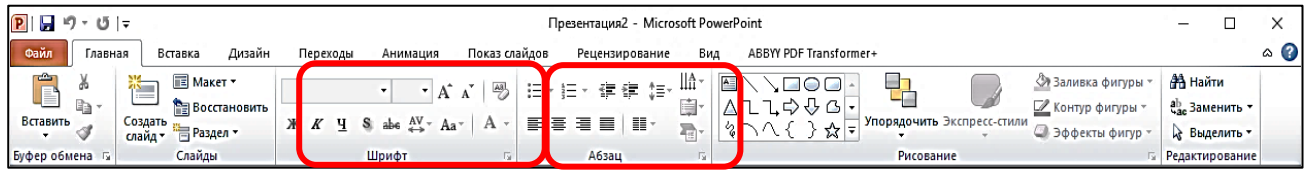

*Рис. 8 Вкладка «Головна»*

## **Основні налаштування тексту за допомогою групи «Шрифт»**

- Стиль його написання;
- Розмір шрифту;
- Колір шрифту;
- Накреслення (жирний, курсив, підкреслений, з тінню, перекреслений)
- Зменшити або збільшити розмір шрифту;
- Вибір регістру до символів;
- Міжзнаковий інтервал.

*Згідно з вимогами до оформлення постеру заголовок (назва проєкту, що збігається з назвою дослідницької роботи) повинен мати розмір не менше 100 пунктів.* 

## **Основні налаштування тексту за допомогою групи «Абзац»**

- Вирівнювання тексту по лівій стороні, по центру, по правій стороні або по ширині;
- Поділ тексту на колонки;
- Додавання маркірованого або нумерованого списків;
- Міжрядковий інтервал;
- Кнопки збільшення або зменшення абзацного відступу;
- Вирівнювання тексту по верхньому краю, нижньому або по центру текстового поля.

*Згідно з вимогами до оформлення постеру міжрядковий інтервал становить 1,5* (рис. 9).

| $-5 - 5 =$                                                 |                                                                    | Презентация1 - Microsoft PowerPoint                                                    | Средства рисования                                                                                                    |                     |                                                                                                    |
|------------------------------------------------------------|--------------------------------------------------------------------|----------------------------------------------------------------------------------------|----------------------------------------------------------------------------------------------------|---------------------|----------------------------------------------------------------------------------------------------|
| Файл<br>Главная                                            | Дизайн<br>Вставка<br>Переходы                                      | Показ слайдов<br>Анимация<br>Рецензирование                                            | Вид<br>Формат                                                                                                    |                     |                                                                                                    |
| <b>IN</b> DE<br>Вставить<br>Создать<br>слайд-<br>Буфер обм | ПЕ Макет *<br>Arial<br>Восстановить<br>X X Y<br>Раздел -<br>Слайды | 「旧・扫・「建 建 【詳・<br>$\times$ 100 $\times$ A $\qquad$ A $\qquad$<br><b>플로트 ■·</b><br>Шрифт | ‼А Направление текста *<br>Абзац                                                                                                    | MANDOO<br>Рисование | <b>Найти</b><br>◇ Заливка фигуры *<br>■ Контур фигуры *<br>Заменить -<br>■ Эффекты фигур *<br><b>« Выделить</b><br><b>Б</b> Редактирование |
|                                                            |                                                                    | 33, 30<br>36 <sup>°</sup><br>27<br>74<br>21<br>18<br>15<br>12                          | 12<br>15<br>18                                                                                                    | 24<br>39            |                                                                                                    |
|                                                            |                                                                    |                                                                                        | Комунальний позашкільний навчальний заклад                                                                                                    |                     |                                                                                                    |
|                                                            |                                                                    |                                                                                        | "Київська Мала академія наук учнівської молоді"                                                                                                    |                     |                                                                                                    |
|                                                            |                                                                    |                                                                                        | НАЗВА ПРОЄКТУ                                                                                                    |                     |                                                                                                    |
|                                                            |                                                                    |                                                                                        | Тванов Іван Іванович учень 11 класу Спеціалізованої школи № 64 м. Києва<br>Науковий керівник: Петров Петро Петрович, кандидат технічних наук, доцент |                     |                                                                                                    |
|                                                            |                                                                    |                                                                                        | кафедри конструювання, факультету електроніки КПІ ім. Ігоря Сікорського                                                                              |                     |                                                                                                    |

*Рис. 9 Вставка та форматування тексту*

#### **Додавання художніх заголовків «WordArt».**

Перейдіть на вкладку «Вставка» і в групі «Текст» відкрийте випадаюче меню кнопки «WordArt». У запропонованій колекції шаблонів заголовків «WordArt» (рис. 10) натисніть на потрібний шаблон. На слайді, у місці, де відображається фраза «Поместите здесь ваш текст», наберіть потрібний текст заголовка. Після закінчення введення тексту заголовка натисніть на вільне місце слайду.

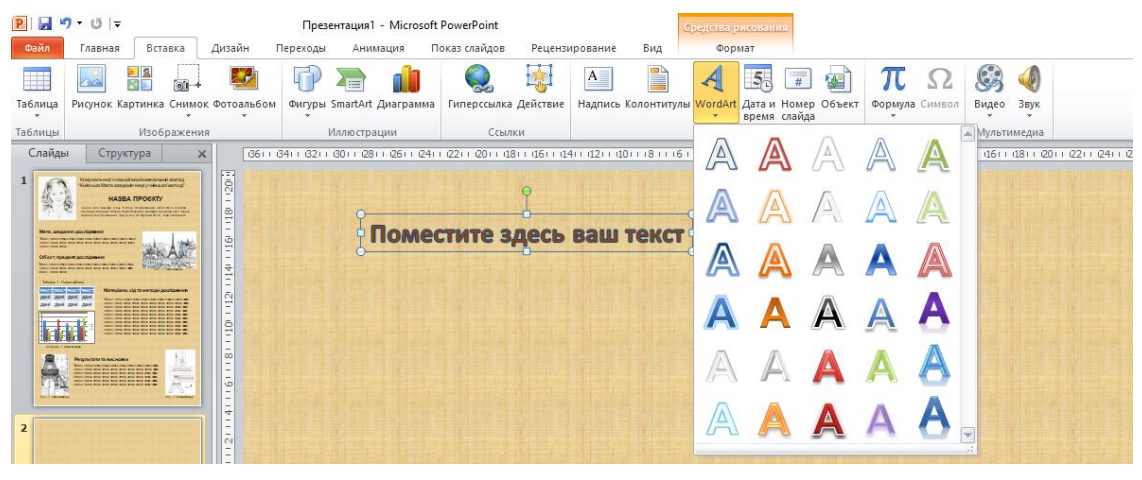

*Рис. 10 Колекції шаблонів заголовків «WordArt»*

## **5. Додавання фото автора проєкту.**

## **Додавання зображень.**

Необхідно на вкладці «Вставка» в групі «Зображення» натиснути кнопку «Зображення» (рис. 11), у діалоговому вікні необхідно вказати шлях до зображення. Виділіть файл і натисніть «Вставити». Зображення з'явиться на робочій поверхні постеру (рис. 12).

|         | $P  H \cdot \sigma \cdot \sigma $ |                        |                                            |          |                           |                      |   | Презентация2 - Microsoft PowerPoint |     |       |                                                                 |   |                |         |             |   | - |     |
|---------|-----------------------------------|------------------------|--------------------------------------------|----------|---------------------------|----------------------|---|-------------------------------------|-----|-------|-----------------------------------------------------------------|---|----------------|---------|-------------|---|---|-----|
| Файл    |                                   | Вставка                | Дизайн                                     | Переходы | Анимация                  | Показ слайдов        |   | Рецензирование                      | Вид |       | ABBYY PDF Transformer+                                          |   |                |         |             |   |   | ື ⊘ |
| $\Box$  | $\sim$                            | ------<br>国<br>图<br>o- |                                            | n        | 1<br>$\mathbf{Z} =$       |                      | 庵 | $A \equiv$                          |     |       | 5.<br>₹                                                         | 雷 |                |         |             | O |   |     |
|         |                                   |                        | Таблица Рисунок Картинка Снимок Фотоальбом |          | Фигуры SmartArt Диаграмма | Гиперссылка Действие |   |                                     |     |       | Надпись Колонтитулы WordArt Дата и Номер Объект<br>время слайда |   | Формула Символ |         | Видео Звук  |   |   |     |
| Таблицы |                                   | Изображения            |                                            |          | <b>Иллюстрации</b>        | Ссылки               |   |                                     |     | Текст |                                                                 |   |                | Символы | Мультимедиа |   |   |     |

*Рис. 7 Вкладка «Вставка», група «Зображення»*

*Змінити розмір і положення зображення можна за допомогою маркерів, розташованих на межі малюнка. Пересуваючи зелений маркер у центрі верхньої межі, ми можемо перевертати малюнок у будь-який бік. Для пропорційної зміни* 

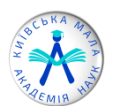

*розміру об'єкта необхідно утримувати клавішу SHIFT до завершення масштабування.* 

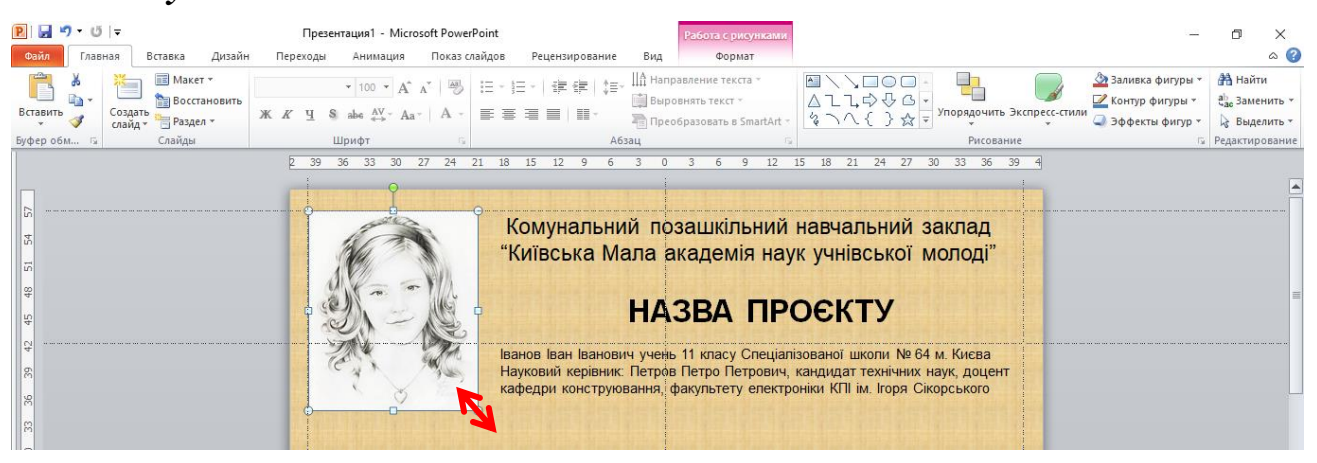

*Рис. 82 Вставка фото та його редагування*

Під час роботи із зображенням на стрічці відкриється контекстна вкладка «Конструктор» – «Робота із зображеннями» (рис. 13).

|         | $P  H \cdot 0 \cdot 0  $ |                                 |        |          |          | Презентация1 - Microsoft PowerPoint |                |     |                             | Работа с рисунками         |                |                   |                       |                  |           |
|---------|--------------------------|---------------------------------|--------|----------|----------|-------------------------------------|----------------|-----|-----------------------------|----------------------------|----------------|-------------------|-----------------------|------------------|-----------|
| Файл    | Главная                  | Вставка                         | Дизайн | Переходы | Анимация | Показ слайдов                       | Рецензирование | Вид | ABBYY PDF Transformer+      | Формат                     |                |                   |                       |                  | $\circ$ 0 |
|         | • Коррекция              |                                 | 圓      |          |          |                                     |                |     | <b>12</b> Граница рисунка ▼ | ■ Переместить вперед ▼ 日▼  |                |                   | $\frac{1}{2}$ 2,84 cm |                  |           |
| Удалить | <b>Фа Цвет -</b>         |                                 | Ą,     |          |          |                                     |                |     | . ● Эффекты для рисунка ▼   | <b>Переместить назад *</b> | $\mathbb{H}^*$ |                   |                       | $\blacktriangle$ |           |
| Фон     |                          | ⊿  Художественные эффекты ▼ Мат |        |          |          |                                     |                | ≕   | <b>Макет рисунка</b>        | <b>Пробласть выделения</b> | Ы.             | Обрезка - 25,4 см |                       |                  |           |
|         | Изменение                |                                 |        |          |          |                                     | Стили рисунков |     |                             | Упорядочить                |                | Размер            |                       | 150              |           |

*Рис. 93 Вкладка «Конструктор» – «Робота із зображеннями»*

У контекстному меню «Конструктор» – «Робота із зображеннями» можна:

- Налаштувати корекцію різкості, яскравості і контрастності.
- Налаштувати колір зображення.
- Обрати художні ефекти ти стилі зображення.
- Обрати ефекти для зображення (світіння, тіні, згладжування, рельєф, відображення та ін.).
- Редагувати розмір зображення.

## **6. Додавання короткого змісту.**

Мета і завдання проєкту, матеріали та методи його виконання, об'єкт, предмет, результати й висновки додаються аналогічно до назви постеру, але розмір шрифту менший за розмір НАЗВИ ПОСТЕРУ, а розмір основного тексту *не менше 20 типографських пунктів з міжрядковим інтервалом 1,5 пт.*

У вкладці «Вставка» і в групі «Текст» виберіть команду «Напис», натиснувши ліву кнопку миші, виділіть область для нового текстового поля. У полі, що з'явилося, введіть текст.

Для форматування тексту виділіть введений у напис текст і перейдіть до групи «Шрифт» та «Абзац» на вкладці «Головна», а натиснувши на значок • біля назви групи, отримуємо розширений доступ форматування тексту (**Див. пункт 4.)**

#### **7. Додавання таблиць**.

На стрічці вибрати вкладку «Вставка» і натиснути кнопку «Таблиця», у полі «Вставка таблиці» (рис. 14) виділіть курсором необхідну кількість рядків і стовпців і натисніть лівою кнопкою миші по крайній нижній комірці, таблиця буде створена. Або в меню «Таблиця» виберіть команду «Вставити таблицю» у діалоговому вікні «Вставити таблицю» вкажіть кількість рядків і стовпців, натисніть кнопку «ОК» (рис. 15).

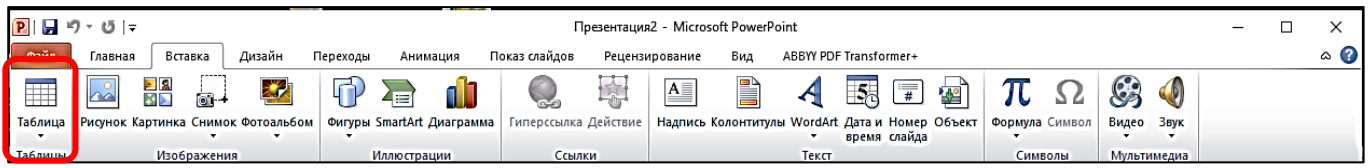

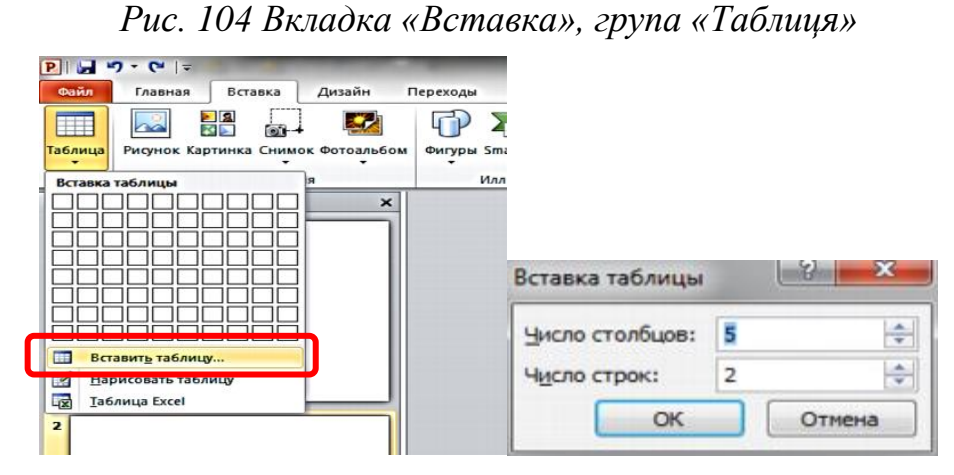

*Рис. 15 Створення таблиці*

Після створення таблиці і під час її виділення з'являється контекстна вкладка Конструктор «Роботи з таблицями» (рис. 16), у якій доступні налаштування форматування таблиці:

- Вибір за допомогою прапорців «Параметри стилів таблиць» (рис. 16) (1).
- «Стиль таблиці» (рис. 16) (2) (або експрес-стиль) це поєднання різних параметрів форматування, зокрема колірних поєднань, отриманих із кольорів теми презентації. До будь-якої таблиці «Стиль таблиць» застосовується автоматично.
- $\checkmark$  Група кнопок «Креслення меж» (рис. 16) (3) дають змогу домальовувати або прибирати елементи таблиці, змінювати тип, товщину та колір контуру таблині.

| $P  H9 \cdot 0 $                                                                                                    | Презентация1 - Microsoft PowerPoint<br>Работа с таблицами                                                                                                    | $\times$<br>$\overline{\phantom{a}}$                                                                                                    |
|----------------------------------------------------------------------------------------------------|----------------------------------------------------------------------------------------------------|----------------------------------------------------------------------------------------------------|
| Файл<br><b>Nepe.</b><br>Главная<br>Вставка<br>Дизайн                                                                                                    | Показ слайдов<br>Макет<br>Анимация<br>Рецензирование<br>Вид<br>Конструктор<br>24 <sub>bl</sub>                                                                                                    | $\circ$ (b)                                                                                                    |
| <b>• Строка заголовка</b><br><b>Первый столбец</b><br>$\Box$ Строка итогов<br>□ Последний столбец<br>■ Ø Чередующиеся строки ■ Чередующиеся столбцы<br>Папаметры стилей таблиц | <u>√2</u> Заливка ▼<br>22223<br>-----<br>88888<br>-----<br>-----<br>-----<br>-----<br>المواردة ومواردة ومنا<br>اد د د د د<br><b>Праницы</b><br>-----<br><b>EEEEE</b><br>----<br>• Эффекты -<br>Стили таблиц | <u>д</u> .<br>$\mathbb{R}$<br>$\not\!\!\!\!\!\!/$<br>$\mathbb{A}$<br>l<br>$1 \text{ m}$<br>Нарисовать Ластик<br>Экспресс-<br>Ивет пера<br>A.<br>таблицу<br>стили -<br>Стили Word Б.<br>Написовать границы |
|                                                                                                    |                                                                                                    |                                                                                                    |

*Рис. 11 Вкладка Конструктор «Роботи з таблицями»*

Інша контекстна вкладка Макет «Роботи з таблицями» (рис. 17) надає можливість редагування таблиць:

Видаляти або додавати рядки та стовпці таблиці.

Автор: Ольга Тютюнченко методист відділу інформаційних та інноваційних технологій КПНЗ "Київська Мала академія наук учнівської молоді"

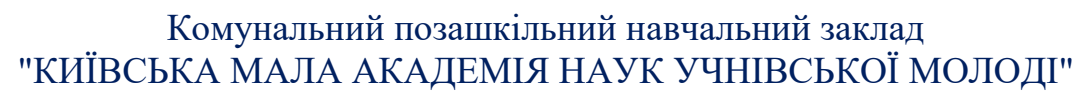

- Об'єднувати або розділяти таблицю.
- Вирівнювати ширину стовпців або висоту рядків.
- Вирівнювати текст у комірці.
- Задавати розмір таблиці.
- Упорядкування.

| P  H9.0 |                                          |                          |                                                                                                    | Презентация1 - Microsoft PowerPoint |                                     |                                                                   |               |                                                   | Работа с таблицами         |                                                                       |                     |                                                                                     |         |           |
|---------|------------------------------------------|--------------------------|----------------------------------------------------------------------------------------------------|-------------------------------------|-------------------------------------|-------------------------------------------------------------------|---------------|---------------------------------------------------|----------------------------|-----------------------------------------------------------------------|---------------------|-------------------------------------------------------------------------------------|---------|-----------|
| Файл    | Главная                                  | Вставка                  | Дизайн<br>Переходы                                                                                                    | Анимация                            | Показ слайдов                       | Рецензирование                                                    | Вид           | Конструктор                                       | Макет                      |                                                                       |                     |                                                                                     |         | $\circ$ 0 |
| M       | E<br>Выделить Отобразить<br><b>CETKV</b> | ∼<br>$\hat{\phantom{a}}$ | Вставить снизу<br>HÛ.<br>┉<br><b>• Вставить слева</b><br>. - н <sup>илить</sup>   Вставить   Ветавить справа  <br>Географ   Республика   Респавить справа | H<br>$\overline{a}$<br>ячейки       | ÷<br>Объединить Разделить<br>ячейки | $\frac{1}{2}$ 3,73 cm<br>≑l⊞∃<br>墙<br>$\frac{1}{40^{2}}$ 14,02 cm | E E E<br>FIEL | <b>A</b><br>!!!<br><b>Направление</b><br>текста - | ⊢<br>⊞<br>Поля<br>ячейки - | <b>Ф∥ Высота:</b><br><b>Э Ширина:</b><br><b>В Сохранить пропорции</b> | 14.9 CM<br>56,07 CM | 니 Переместить вперед ▼     -<br>- Переместить назад ▼<br><b>В Область выделения</b> | 西<br>âr |           |
|         | Таблица                                  |                          | Строки и столбцы                                                                                                    |                                     | Объединение                         | Размер ячейки                                                     |               | Выравнивание                                      |                            | Размер таблицы                                                        |                     | Упорядочить                                                                         |         |           |

*Рис. 127 Вкладка Макет «Роботи з таблицями»*

## **8. Додавання фігур**.

Вкладка «Вставка», група «Ілюстрації», команда «Фігури» (рис. 18). Фігури розділені на групи: лінії, прямокутники, основні фігури, фігурні стрілки, фігури для формул, блок-схеми, зірки і стрічки, винесення і керуючі кнопки. Необхідно вибрати конкретну фігуру в списку і за допомогою курсору розтягнути її на робочій поверхні, визначивши розмір.

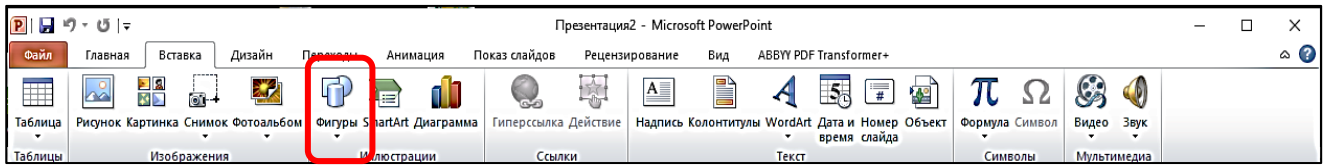

*Рис. 13 Вкладка «Вставка», група «Ілюстрації», команда «Фігури»*

Після вставки фігури стає активною контекстна вкладка «Засоби зображення» (рис. 19), у якій стають доступними налаштування:

- Зміни фігури.
- Стилі фігур (заливка фігури; тип, товщина та колір межі); ефекти фігур (світіння, тіні, згладжування, рельєф, відображення та ін.).
- Упорядкування фігур, групування, вирівнювання, повертання.
- Встановлення розмірів.
- $\checkmark$  Стипі WordArt

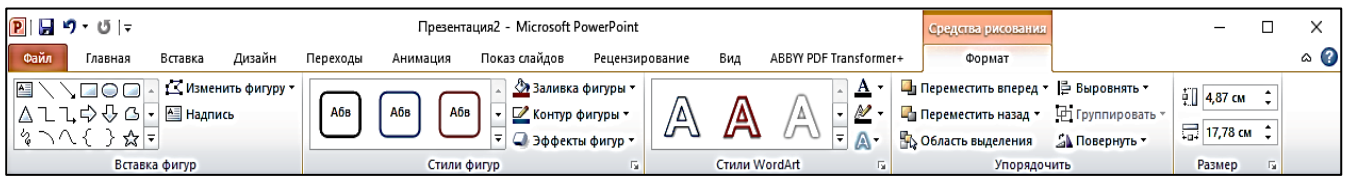

*Рис. 19 Вкладка «Засоби зображення»*

## **9. Додавання діаграм.**

Вкладка «Вставка», група «Ілюстрації», команда «Діаграми» (рис. 20). Відкриється діалогове вікно, де розташовуються усі можливі види діаграм. У колонці ліворуч ви можете вибрати групу діаграм, а в центрі – конкретний вид діаграми (рис. 21).

Оскільки в пакеті Microsoft Office за таблиці і діаграми відповідає додаток Microsoft Excel, то саме під час роботи з діаграмами поруч з'явиться вікно додатка Excel, де необхідно ввести значення для діаграми.

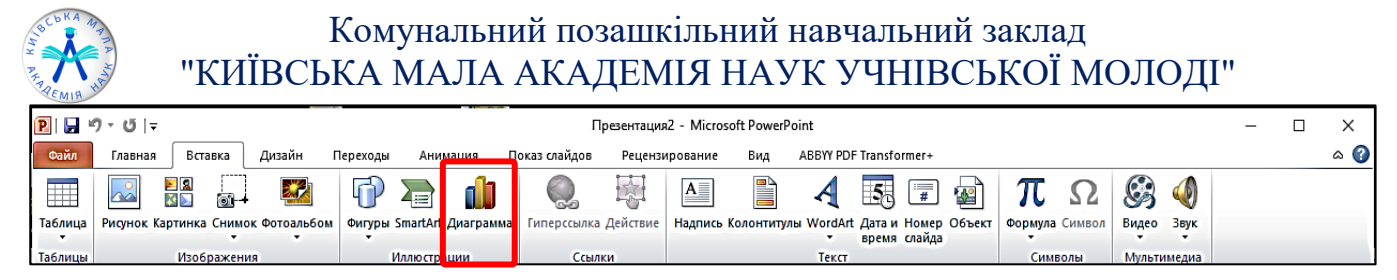

*Рис. 20 Вкладка «Вставка», група «Ілюстрації», команда «Діаграми»*

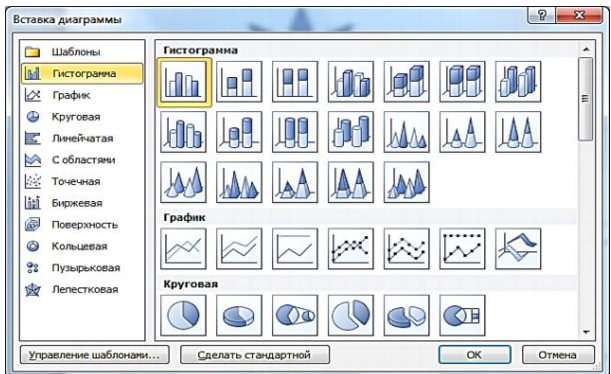

*Рис. 21 Діалогове вікно «Вставка діаграми»*

#### **10. Вставлення рисунка SmartArt для наочного представлення інформації.**

Вкладка «Вставка», група «Ілюстрації», кнопка «SmartArt» (рис. 22). У діалоговому вікні «Вибір малюнка SmartArt» в лівій його частині виберіть у списку один з типів малюнка і натисніть на кнопку «ОК». Форматування та редагування рисунка «SmartArt» відбувається в контекстній вкладці «Засоби для рисунків SmartArt».

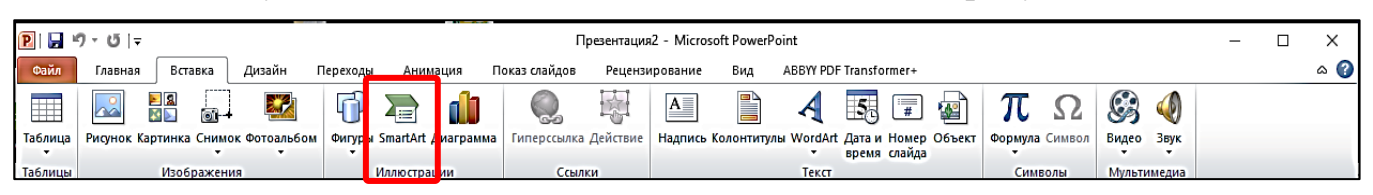

*Рис. 14 Вкладка «Вставка», група «Ілюстрації», кнопка «SmartArt»*

| 羂   | Bce      | Список |   |                   |        | ٠                        |                                                                              |
|-----|----------|--------|---|-------------------|--------|--------------------------|------------------------------------------------------------------------------|
| 。   | Список   |        |   |                   | $\sim$ | Ξ                        |                                                                              |
| 000 | Процесс  |        |   |                   |        |                          |                                                                              |
| o   | Цикл     |        |   |                   | ÷      |                          |                                                                              |
| 晶   | Иерархия |        |   | $\Xi$ $\Xi$ $\Xi$ |        |                          |                                                                              |
| €,  | Связь    |        |   |                   |        |                          |                                                                              |
| Ŵ   | Матрица  |        |   |                   |        |                          |                                                                              |
|     | Пирамида |        |   |                   |        |                          | Простой блочный список                                                       |
| 2   | Рисунок  | 计计     | - |                   |        |                          | Служит для отображения                                                       |
|     |          |        |   |                   |        |                          | непоследовательных или<br>сгруппированных блоков информации.                 |
|     |          |        |   |                   |        |                          | Позволяет сэкономить пространство как<br>по горизонтали, так и по вертикали. |
|     |          |        | Þ |                   |        | $\overline{\phantom{a}}$ |                                                                              |

*Рис. 23 Діалогове вікно «Вибір малюнка SmartArt »*

*Для видалення будь-якого графічного об'єкта необхідно його виділити та натиснути клавішу Delete.*

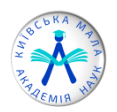

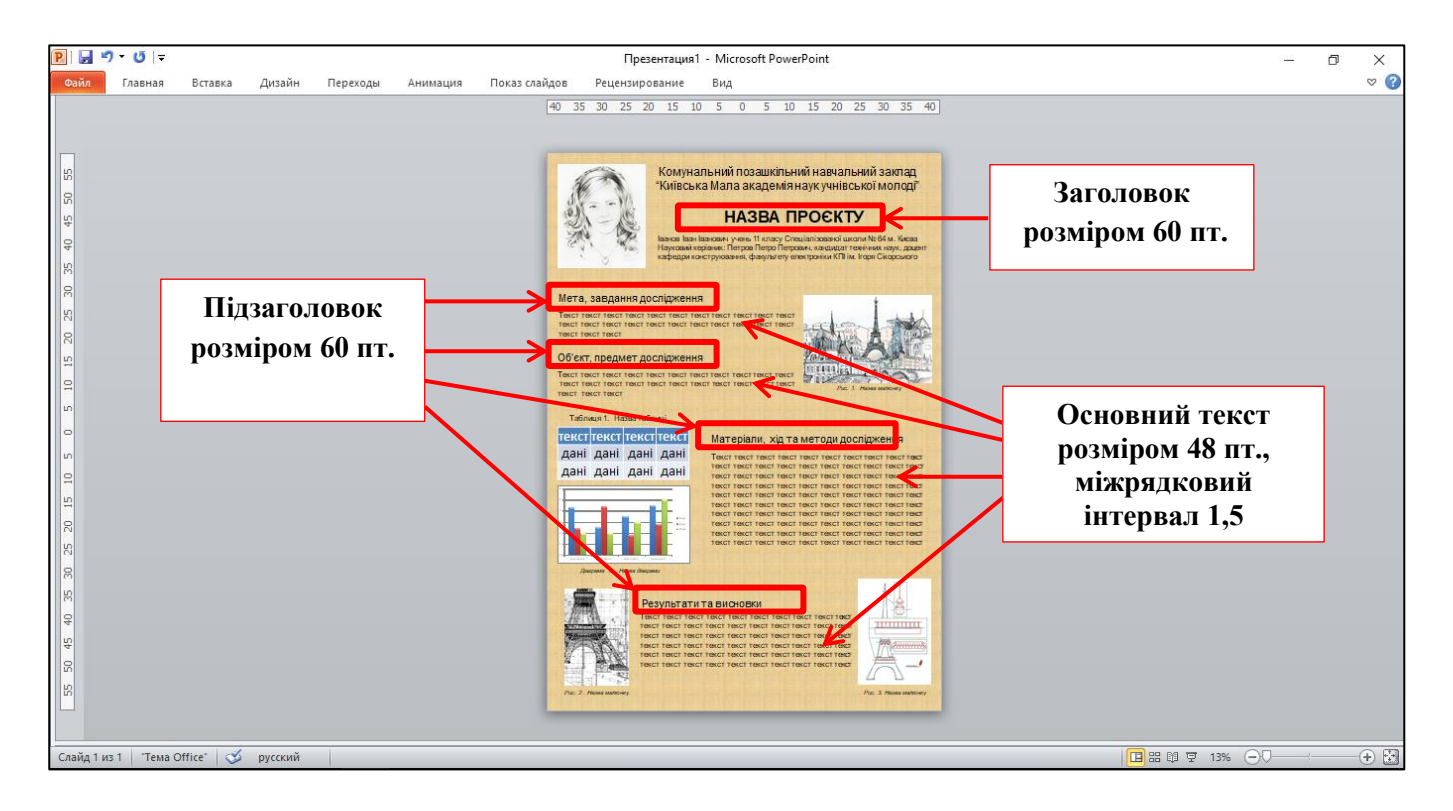

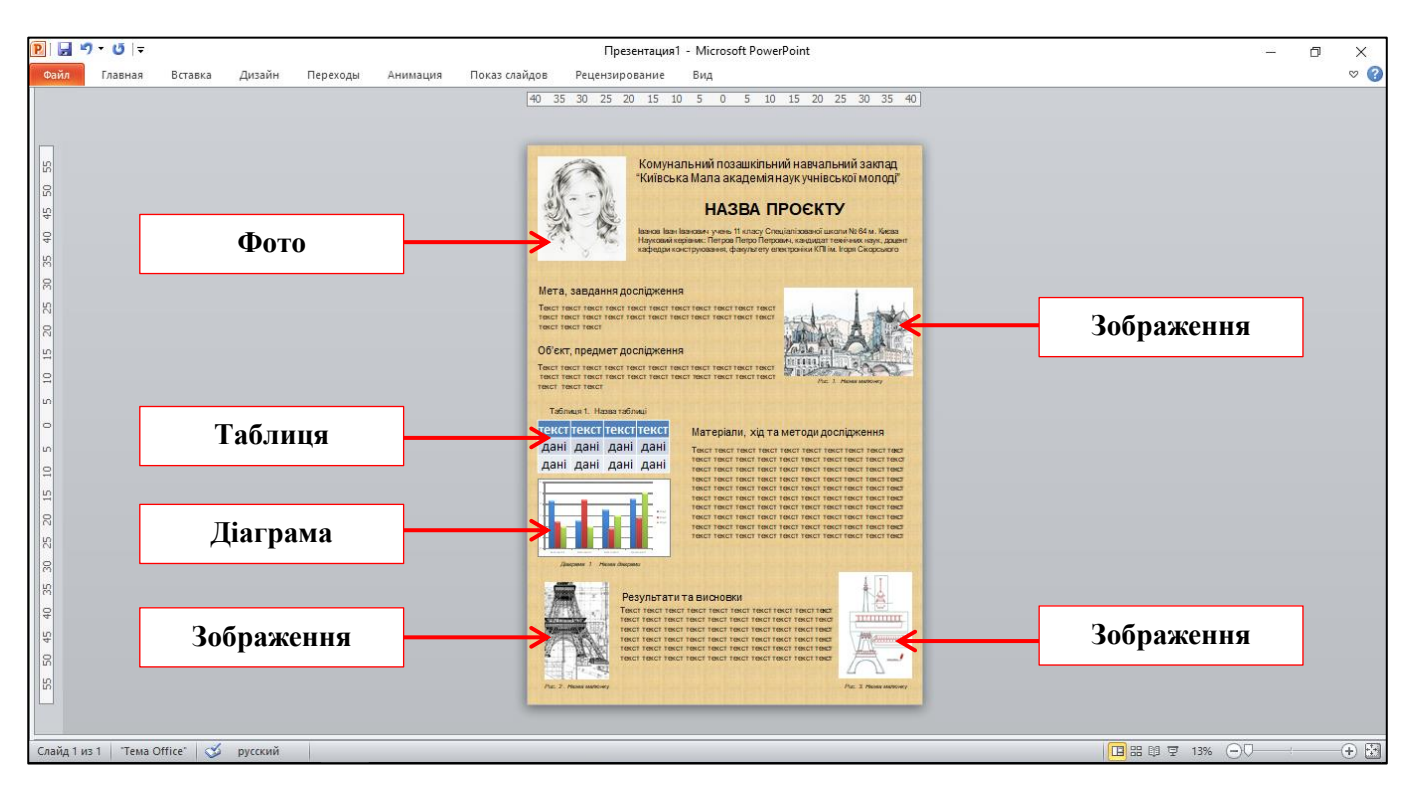

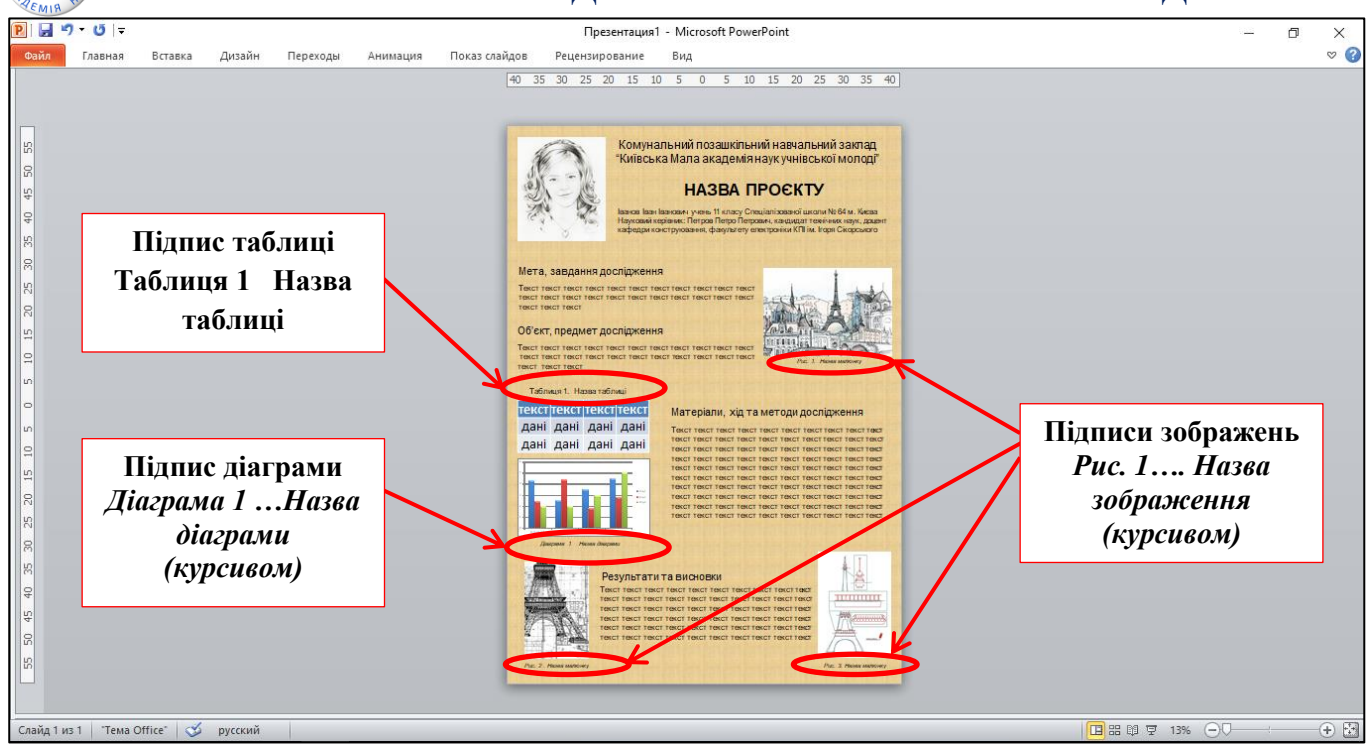

## **11.Збереження постеру у форматі \*.pdf.**

Кнопка «Файл» – команда «Зберігати та відправити»: у правій частині вікна обрати команду «Створити документ PDF/XPS» і натиснути кнопку «Створити PDF/XPS» (рис. 24), після цього відкривається діалогове вікно «Опублікувати як PDF або XPS» (рис. 25), у якому можна вказати:

- Шлях збереження файлу.
- Ім'я файлу.
- Тип файлу PDF.
- Оптимізацію встановити перемикач Мінімальний розмір.
- Натиснути кнопку «Опублікувати».

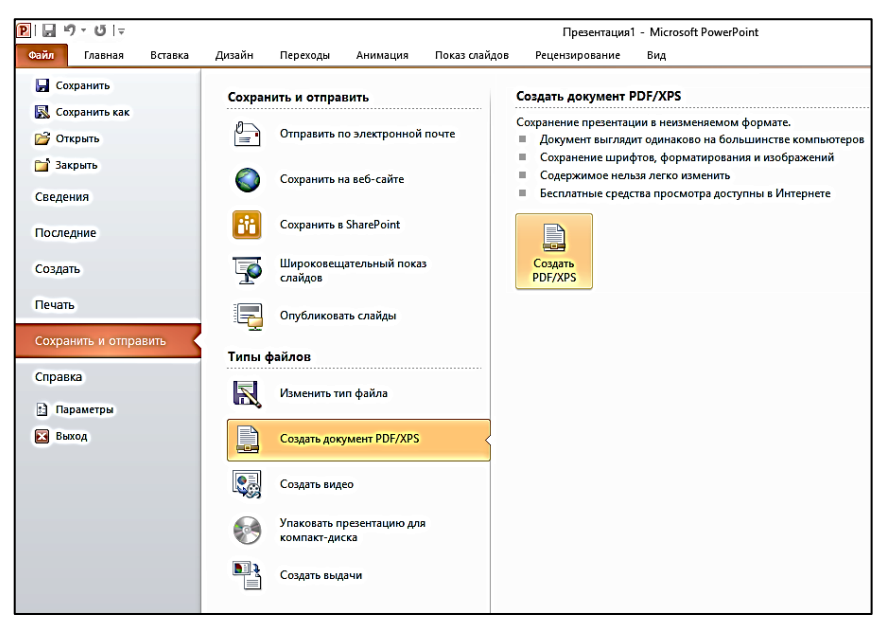

*Рис. 24 Вікно «Зберігати та відправити»*

Автор: Ольга Тютюнченко методист відділу інформаційних та інноваційних технологій КПНЗ "Київська Мала академія наук учнівської молоді"

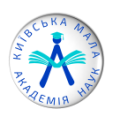

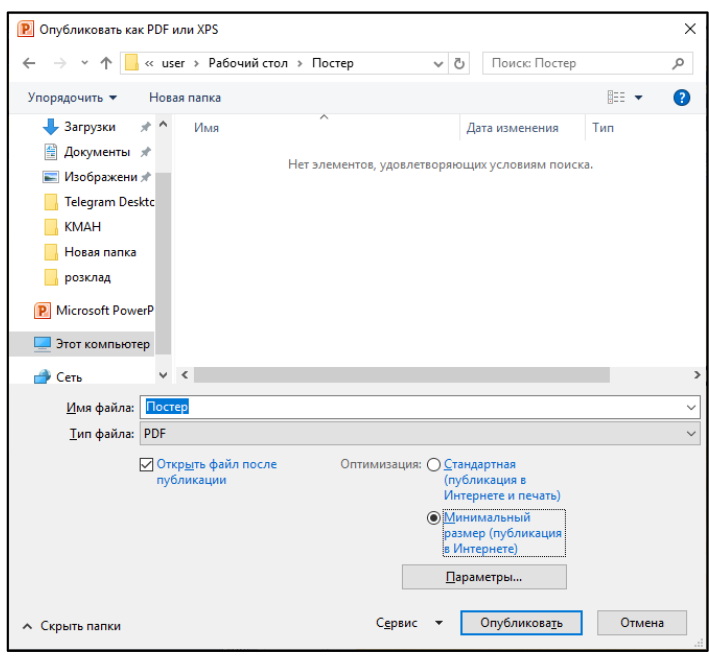

*Рис. 24 Діалогове вікно «Опублікувати як PDF або XPS»*

*Постер, збережений у форматі PDF, не повинен перевищувати обсяг пам'яті 3 мб і повинен бути оформлений українською мовою (за винятком секцій відділення мовознавства).*

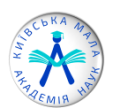

## **Пам'ятка учасника щодо підготовки ПОСТЕРУ до Постерного захисту**

**Постер** (стендова доповідь), що презентується на наукових подіях, широко використовуються для оприлюднення результатів досліджень.

**Постер** – вертикально розміщений плакат, збережений у **форматі PDF** (обсягом пам'яті не більше 3 мб) та оформлений українською мовою (за винятком секцій відділення мовознавства).

## **Оформлення постерів:**

- *розташовуйте інформацію вертикально на аркуші формату А0*  $(841\times1189 \text{ nm});$
- *використовуйте мінімум тексту* (не більше 30% від усього матеріалу), висловлюйте свою думку чітко, віддаючи перевагу простим реченням (коротким, конкретним, однозначним) і списками (маркірованим, нумерованим);
- *для виділення назв заголовка та підзаголовка використовуйте жирне накреслення шрифту або написання слів великими літерами.* Рекомендований розмір заголовка доповіді – не менше 100 пунктів типографських, розмір підзаголовка – пропорційно більший за розмір основного тексту і менший за розмір заголовка,
- *розмір шрифту основного тексту повинен бути достатнім для вільного читання з відстані одного-двох метрів:* розмір основного тексту – не менше 20 пунктів типографських, міжрядковий інтервал – 1,5;
- *доцільно використовувати шрифти класу sans serif*, наприклад, Arial або Helvetica. Вони краще підходять для читання на відстані;
- *колір тексту повинен контрастувати з кольором тла*, є таке правило, коли текст темного кольору використовують на світлому тлі і навпаки світлий колір тексту на темному тлі;
- *графічний матеріал повинен бути різноманітним:* таблиці, малюнки, діаграми, фотографії; всі ілюстрації повинні мати достатню роздільну здатність (не менше 300 точок на дюйм), щоб уникнути появи пікселів під час друку. Графічний матеріал має бути підписано.
- *Правила розміщення інформації:*
- постер повинен бути читабельним, починаючи від лівого верхнього кута і закінчуючи нижнім правим;
	- у верхній частині постеру слід зазначити назву територіального відділення, заголовок (назву проєкту), інформацію про автора (прізвище, ім'я, по батькові; повна назва закладу освіти; клас; населений пункт; прізвище, ім'я, по батькові та посада наукового керівника);
	- в лівому верхньому куті має бути розташована фотографія автора;
	- під час перегляду стенду глядач насамперед звертає увагу на верхній лівий кут і центр, тому найважливішу інформацію доцільно розмістити в цих частинах стенду;

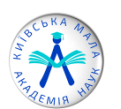

- на постері потрібно подати **науковий апарат дослідження** (мета і завдання проєкту, матеріали та методи його виконання, об'єкт, предмет, результати й висновки);
- короткий зміст проєкту (Мета, завдання дослідження; Об'єкт, предмет дослідження; Матеріали, хід та методи дослідження; Результати та висновки);
- графічний матеріал має бути підписано, умовні позначення на ньому повинні бути розшифровані (Рис. 1 …назва малюнка....; Діаграма 1…назва діаграми).

#### **Вимоги до дизайну постеру:**

- використання єдиного стилю оформлення;
- відповідність стилю графічного оформлення до змісту презентації;
- фон повинен бути елементом заднього (другого) плану: виділяти, підкреслювати інформацію, розміщену на слайді, але не затуляти її;
- використання не більше трьох кольорів на одному слайді (один для фону, другий для заголовків, третій для тексту);
- відповідність шаблону представленій темі (в деяких випадках може бути нейтральним).